### Langkah mengerjakan :

- 1. Download file Ms Word dan Ms Excel
	- Download Ms Word

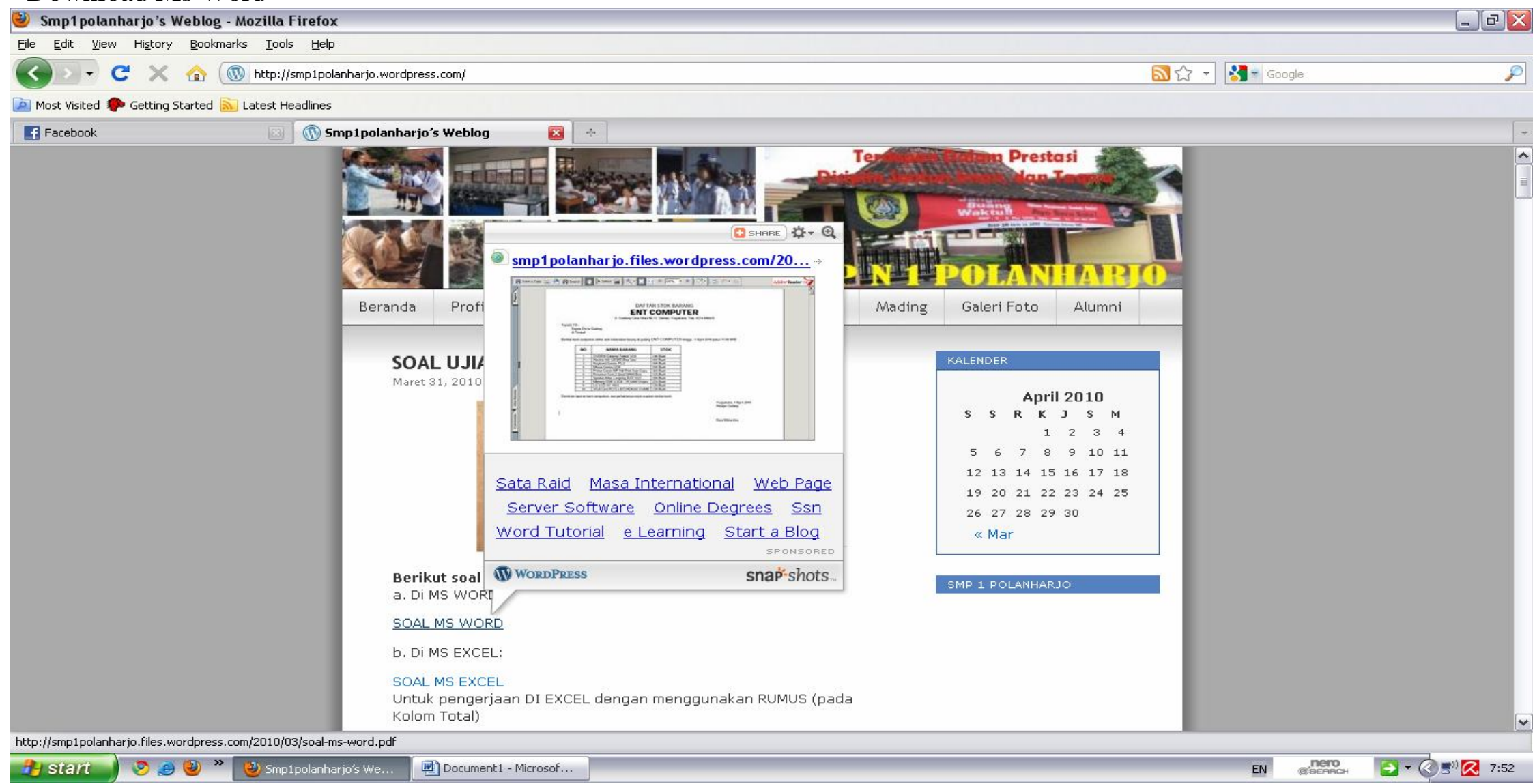

# - Klik Save a Copy

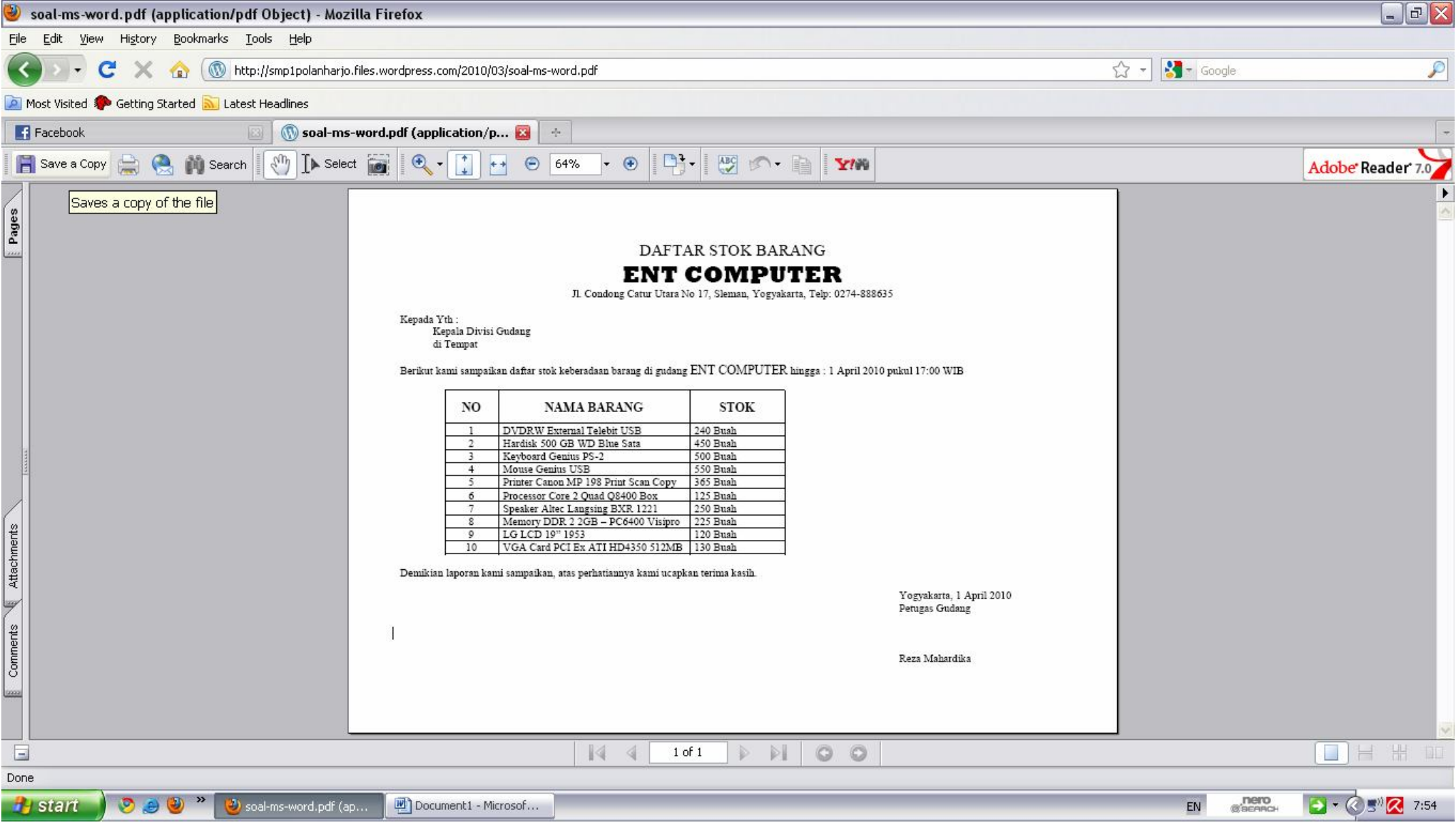

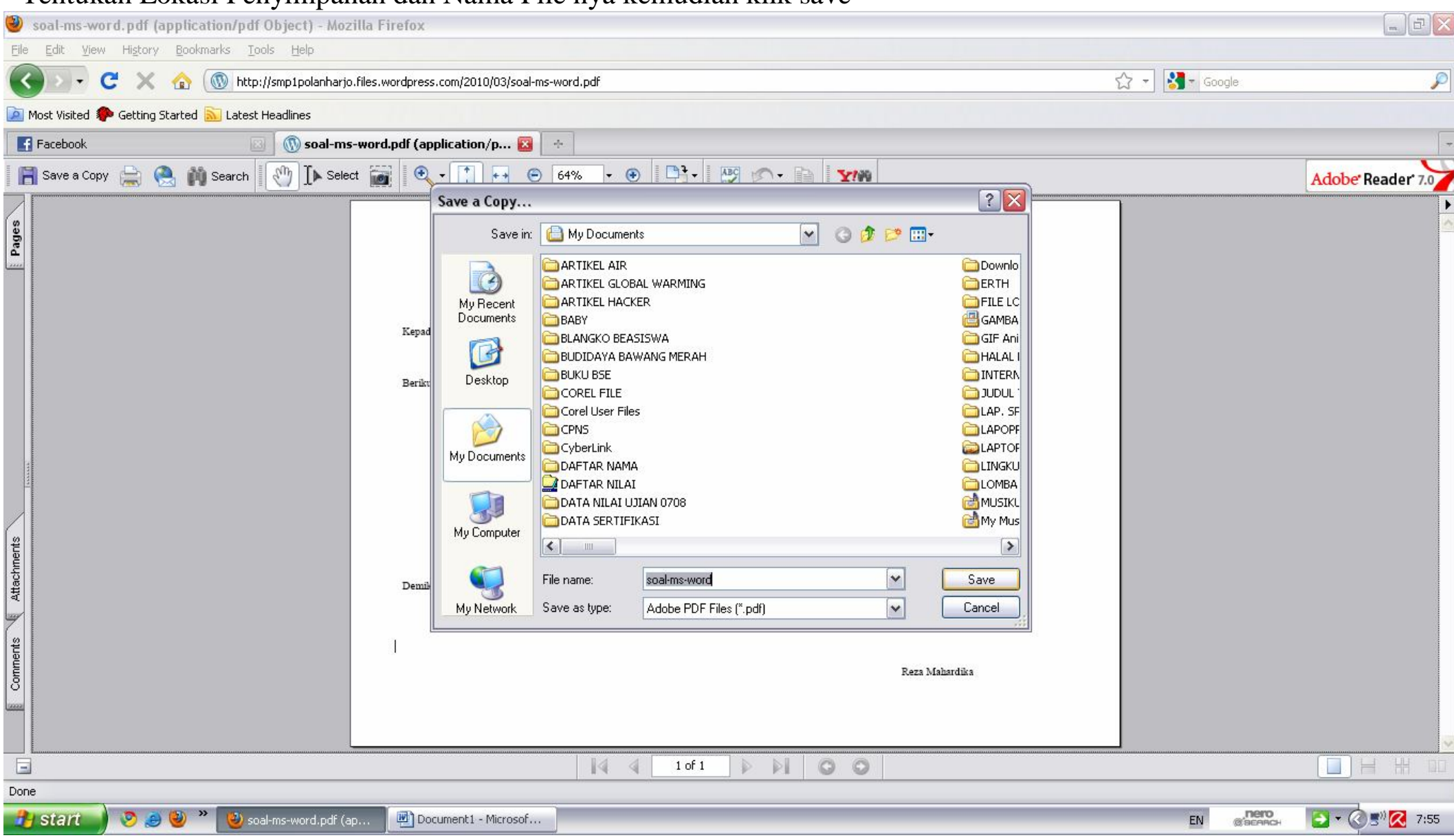

## - Tentukan Lokasi Penyimpanan dan Nama File nya kemudian klik save

#### - Download Soal Ms. Excel

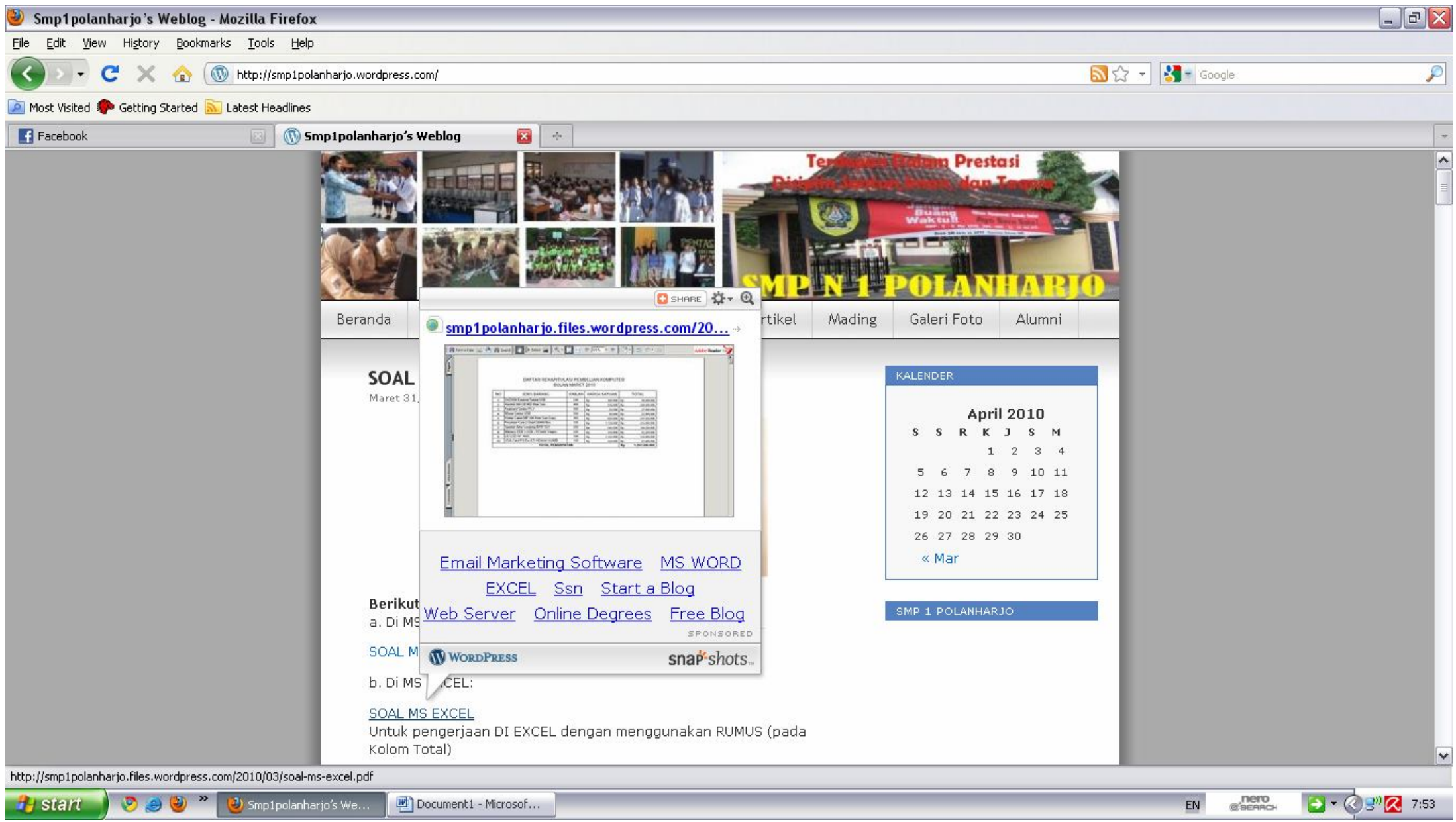

# - Klik Save a Copy

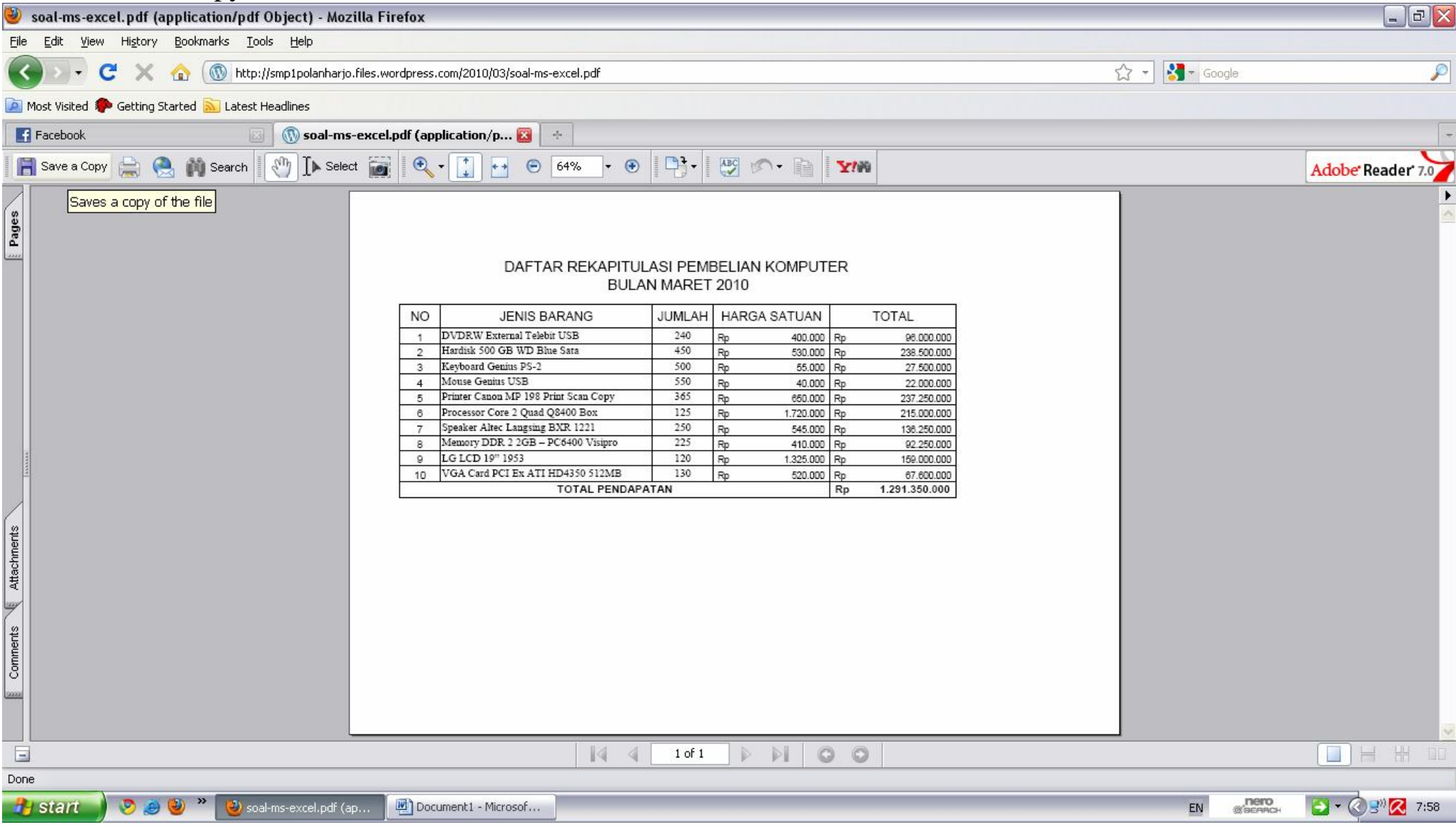

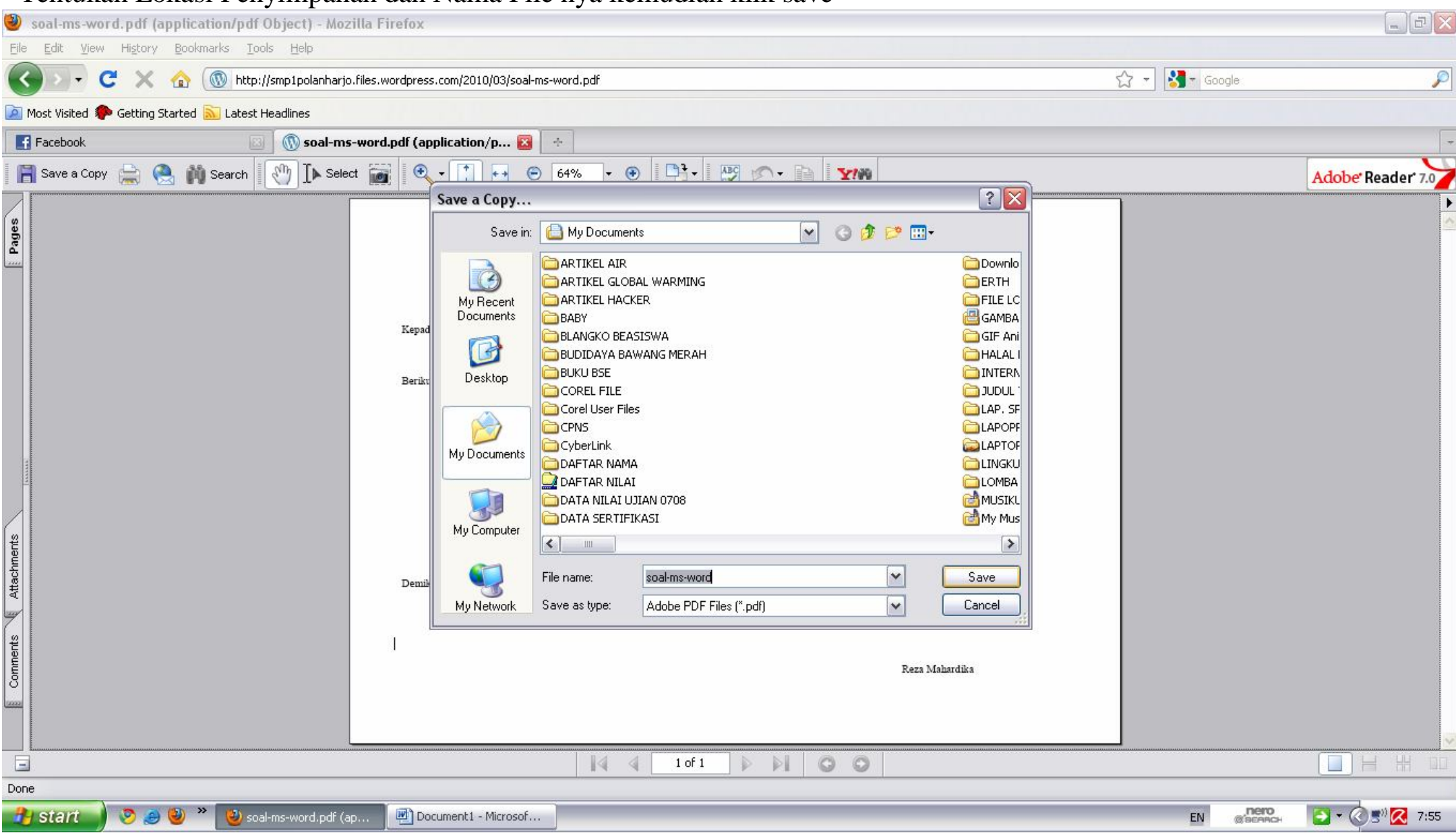

## - Tentukan Lokasi Penyimpanan dan Nama File nya kemudian klik save

## 2. Buka dengan Acrobat Reader (pdf)

- Buka Windows Explorer
- Cari file yang telah di simpan
- Double Klik file tersebut

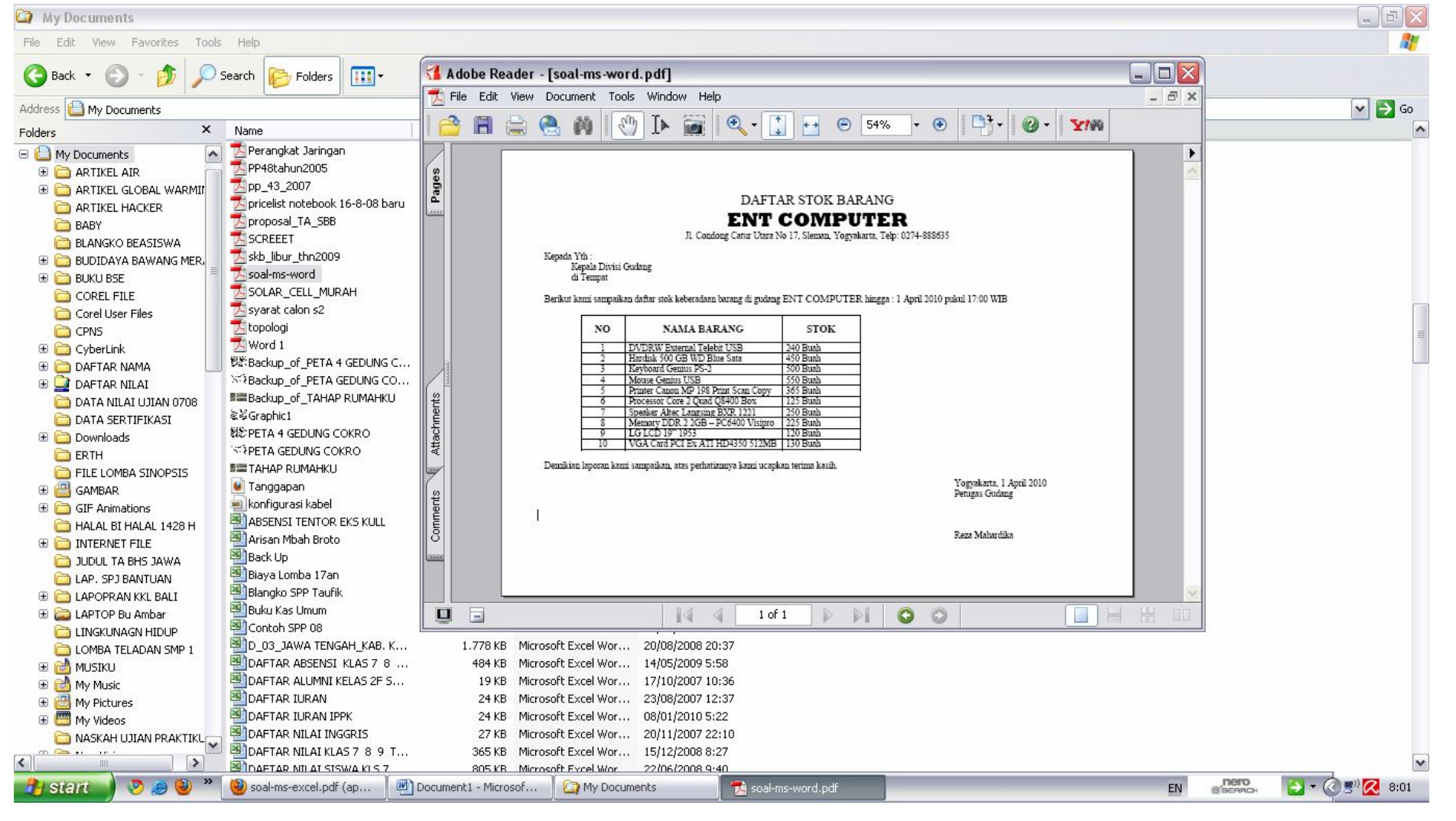

3. Tulis Kembali pada Ms Word (untuk Soal Ms Word) dan Ms Excel (untuk Soal Ms Excel)

## 3.1 Ms Word

- Buka Program Ms. Word

- Atur page setup : Margin :top: 2 cm, Bottom: 2 cm, Left: 2 cm, Right: 2cm; Posisi Kertas(orientation): Landscape

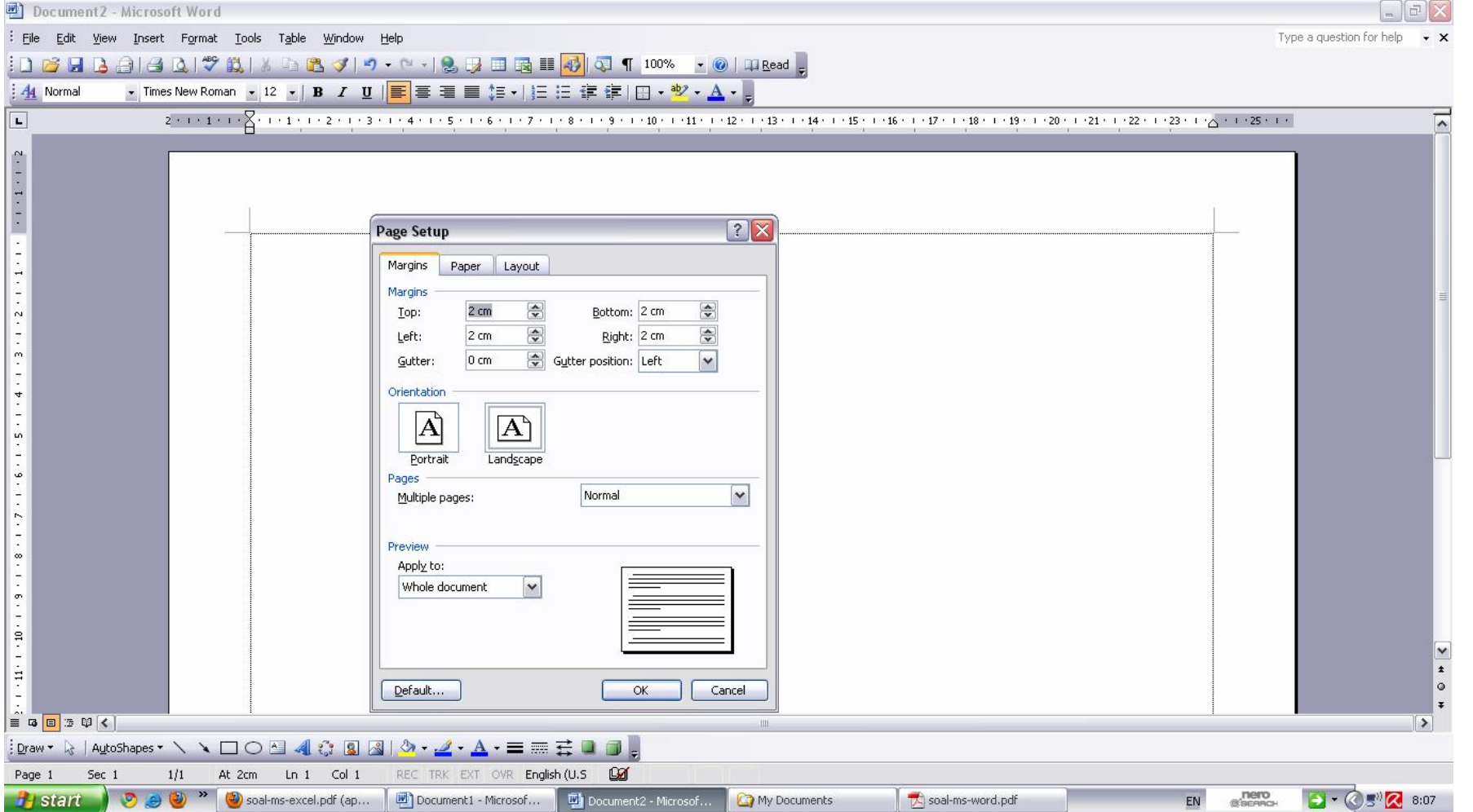

# Tulis Kembali soal yang telah di download ke Ms. Word

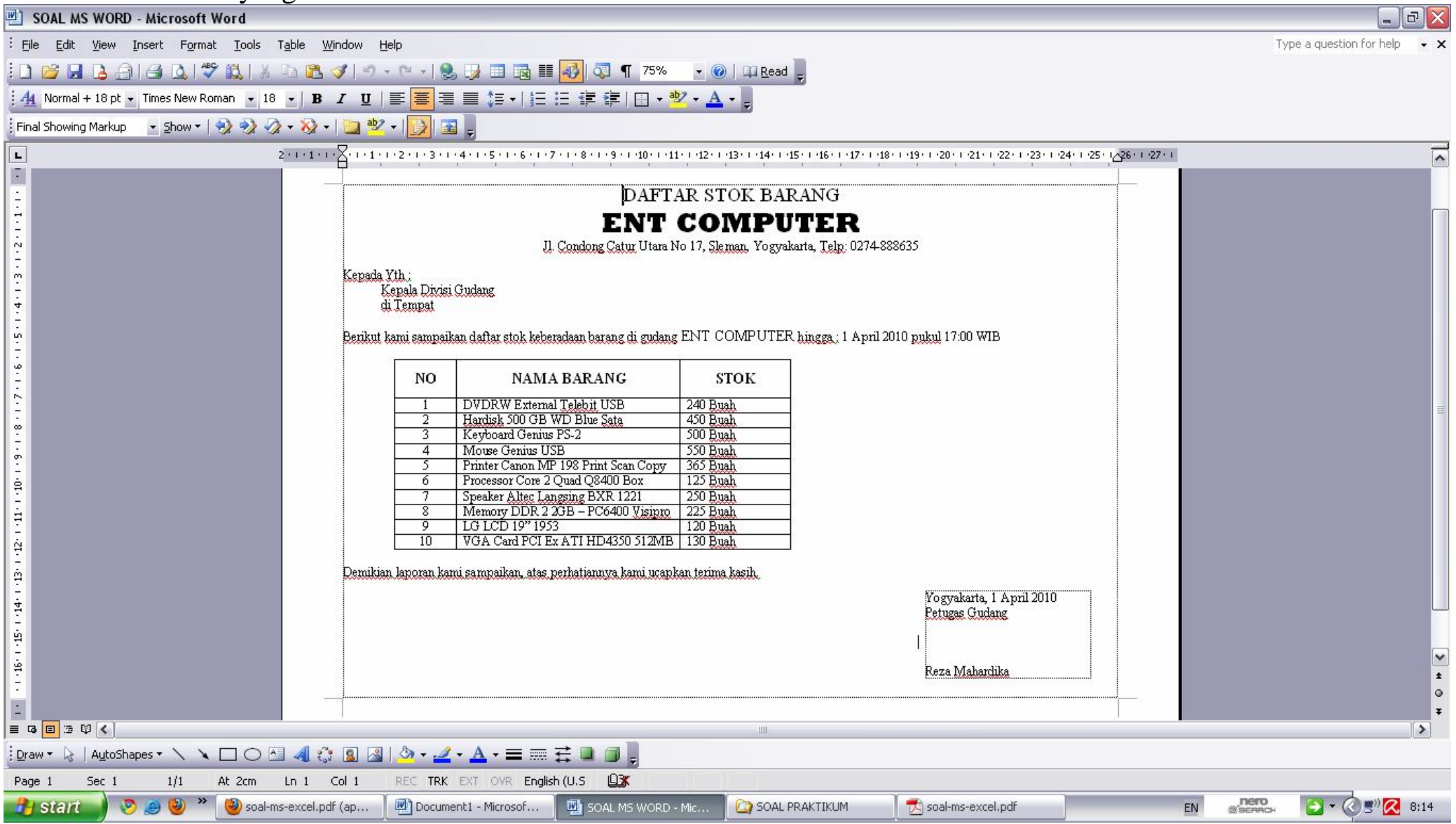

# 3.2 Ms. Excel

# Buka program Ms Excel kemudian tulis kembali hasil download **"Soal Ms Excel"**

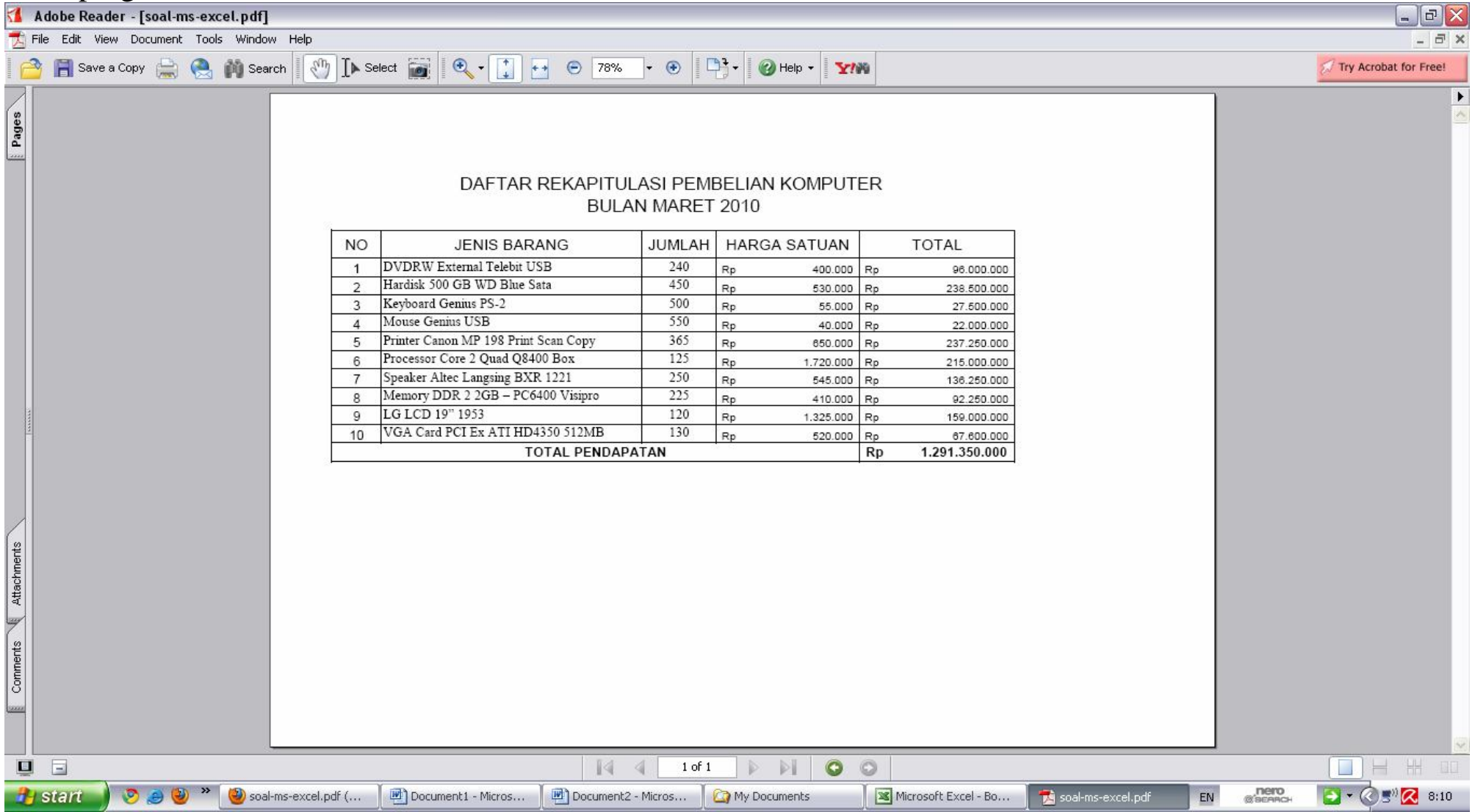

# Tulis soal diatas ke dalam Ms Excel

![](_page_10_Picture_4.jpeg)

- 4. Apabila sudah selesai simpan file tersebut dengan nama "Soal Ms Word" (Untuk Soal Ms Word) dan "Soal Ms Excel" (Untuk Soal Ms Excel)
	- Simpan Soal di Microsoft Word dengan nama File: SOAL MS WORD

![](_page_11_Figure_2.jpeg)

![](_page_12_Picture_7.jpeg)

- Simpan Soal di Microsoft Excel dengan nama File: SOAL MS EXCEL

#### 5. Selanjutnya pindahkan File Tersebut kedalam CD - Klik kanan File kemudian Send To CD RW/ DVD RAM

#### $\Box$ a $\times$ SOAL PRAKTIKUM A. File Edit View Favorites Tools Help Search Back + 一步  $\triangleright$  Folders  $\Vert \overline{\Vert \Vert \Vert}$  - $|v|$   $\rightarrow$   $\infty$ Address **D** D:\SOAL PRAKTIKUM  $\boldsymbol{\times}$ Name Size Type  $\triangle$ Date Modified Folders SOAL MS EXCEL 8 KB Adobe Acrobat 7.0 ... 31/03/2010 19:31 LOMBA TELADAN SMP 1  $\sim$ SOAL MS WORD 9 KB Adobe Acrobat 7.0 ... 31/03/2010 19:32 **E RE MUSIKU** SOAL MS EXCEL 15 KB Microsoft Excel Wor... 31/03/2010 19:31 E My Music **ID** SOAL MS WO "jord Doc... 31/03/2010 18:35 E My Pictures Open E My Videos Edit NASKAH UJIAN PRAKTIKL New **E** NeroVision Print **O** OFFICE Save As... **E** © OJOsoft Corporation Open With **E** OneNote Notebooks Scan selected files with AntiVir **EL PEMBELAJARAN KELAS IX 叠Add to archive...** PEMBELAJARAN KELAS VI Add to "SOAL MS WORD.rar" **EI CO PEMBELAJARAN KELAS VI ■**Compress and email... **EI THE PEMBELAJARAN MS WORK** Compress to "SOAL MS WORD.rar" and email **PREDIKSI SD** Send To **B** Bluetooth device PREDIKSI SMA PREDIKSI SMP Compressed (zipped) Folder Cut **PRESENTASI** Copy **B** Desktop (create shortcut) **E** Presentations Mail Recipient Create Shortcut PROG ZAKAT Delete PROPOSAL HUT PMS 2007 My Documents Rename **RASYAKU** DVD-RAM Drive (G:) **RECAM** Properties Record SERTIFIKASI SERTIFIKASI GURU SERTIFIKAT **SJBOY** SMP CAWAS SOAL PRAKTIKUM Tanggapan\_files THEME 7610 **E** TUGAS TUTOR EXCEL  $\begin{picture}(180,100) \put(0,0){\line(1,0){100}} \put(10,0){\line(1,0){100}} \put(10,0){\line(1,0){100}} \put(10,0){\line(1,0){100}} \put(10,0){\line(1,0){100}} \put(10,0){\line(1,0){100}} \put(10,0){\line(1,0){100}} \put(10,0){\line(1,0){100}} \put(10,0){\line(1,0){100}} \put(10,0){\line(1,0){100}} \put(10,0){\line(1,0){100$ l.  $\rightarrow$ nero<br>@acanch  $\rightarrow \bigotimes_{S^{11}} R$  8:23  $\bullet$ soal-ms-excel.pdf (ap... Document1 - Microsof... **THE SOAL PRAKTIKUM** soal-ms-excel.pdf **H** start EN